# Sage Business Cloud Accounting: Payroll

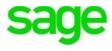

### Payroll

#### **Learning Objectives**

After completing this module, you should be able to:

- Add 3<sup>rd</sup> party apps from the Sage Marketplace to grow your business
- Add and integrate PaymentEvolution with Accounting
- Add employees to Payroll
- Create a Payroll Profile
- Run Payroll
- Run Payroll Reports

**NOTE** Throughout the duration of the course, you will encounter important icons and visual conventions as part of your learning experience to guide learners through the chapters. Some of the cues are indicated here.

|              | Important Information / Important<br>Note / Additional Information | Item where caution and attention is required or additional insight and information is provided.              |
|--------------|--------------------------------------------------------------------|----------------------------------------------------------------------------------------------------|
|              | Exercise                                                           | Your opportunity to practice a concept.                                                                      |
|              | End of Exercise                                                    | Indicates the end of an exercise.                                                                            |
| $\checkmark$ | Check Your Knowledge                                               | Review questions at the end of a lesson to check<br>your understanding and ability to implement<br>concepts. |
| ÷            | Summary                                                            | Overview of the most important items covered in a section or lesson.                                         |
| (A)          | End of Lesson                                                      | The end of the lesson.                                                                                       |

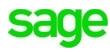

It's the start of a new business year for Divine Chocolates. Much to their delight, they were successful in their first year and Christina has picked up a lot of new business. Her sales for weddings have increased for both wedding favors and catering, but she's also opened a kiosk at the local mall. She's hired two full time employees to run it. She's also hired employees to run the catering for her wedding and corporate events as well as candy makers for her kitchen. With the introduction of new employees get paid and on time.

As businesses grow, **Accounting** has the ability to grow with a company due to a wide variety of connected apps through the **Sage Marketplace.** Apps such as *Expensify, Hubdoc, Avalara* and *ePos* to name just a few. Cristina has opted to utilize **PaymentEvolution** as part of **Accounting** for her payroll needs which can be found in the **Sage Marketplace**.

#### **PaymentEvolution**

**PaymentEvolution** is a full-service cloud payroll software offering payroll, payments and benefits to small businesses all around Canada. PaymentEvolution has helped 18,000 businesses by providing fast, precise payroll calculations, offering direct deposit payments saving time on payroll administration.

- 1. Navigate to the Sage Marketplace: https://www.sage.com/marketplace
- 2. In the search bar type, **Payment Evolution:**

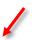

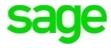

| Go to Sage.com                                                                                        |                                                   | sage                                                                       | payme                                           | ent evolution                                   |
|----------------------------------------------------------------------------------------------------|---------------------------------------------------|----------------------------------------------------------------------------|-------------------------------------------------|-------------------------------------------------|
|                                                                                                    | Extend the power                                  | ness Cloud M<br>of Sage Business Cloud to<br>ife easier with over 100+ cor | grow your business                              |                                                 |
| Categories<br>All Categories<br>Accounting<br>Billing and Invoicing                                   | All countries      All products                   | Sort by: Relevance 💌                                                       |                                                 |                                                 |
| Budgeting and Forecasting<br>Business Management Solution<br>CRM<br>Data integration<br>Debt tracking | AMERICAN<br>Express                               | Payonomy.                                                                  | INCOME<br>Systems                               | PAYMENTEVOLUTION                                |
| Document management                                                                                   | American Express<br>A solution to help manage the | Payonomy<br>Native App - Direct Debit                                      | Income Systems<br>Submitting payment instructio | PaymentEvolution<br>Canada's Most Loved Payroll |

3. When the app launched, click Get More Info

| sage                                                                                      | SearchQ         |
|-------------------------------------------------------------------------------------------|-----------------|
| Sage Marketplace - PaymentEvolution PaymentEvolution Canada's Most Loved Payroll Provider | Get more info > |
| Overview Details Provider                                                                 |                 |

4. Input the required information and click Go To Partner Site:

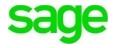

| Get More Info                     | )                                                                                                    |
|-----------------------------------|----------------------------------------------------------------------------------------------------|
| First Name \star                  | Last Name \star                                                                                                    |
| Kim                               | Steward                                                                                                    |
| Company                           |                                                                                                    |
| Sage                              |                                                                                                    |
|                                   | ing my information to Sage, I agree to Sage disclosing my<br>ier/third party I have chosen and for Sage to use my information<br>Notice. |
| in accordance with Sage's Privacy |                                                                                                    |

5. Select Get Started in the top right-hand corner:

| 6                                                                                                    | Features - Plans - Tools - Contact - Log in Get Started                                                                 |
|----------------------------------------------------------------------------------------------------|----------------------------------------------------------------------------------------------------|
| AYMENTEVOLUTION                                                                                                    |                                                                                                    |
| me / Add-ons / Sage One                                                                                                    |                                                                                                    |
|                                                                                                    |                                                                                                    |
| sage One                                                                                                    |                                                                                                    |
|                                                                                                    |                                                                                                    |
| age One - simple and powerful cloud accounting                                                                                                    |                                                                                                    |
|                                                                                                    |                                                                                                    |
| The PaymentEvolution and Sage One integration allows you to export your payroll reports from your PaymentEvolution account, directly                                                                                                    |                                                                                                    |
| your Sage One account in just the click of a button. All payroll reports are automatically sent to the businesses Sage One account at the<br>end of the payroll period.                                                                         | Payroll                                                                                                    |
|                                                                                                    | PaymentEvolution Payroli Is fully integrated with Sage One                                                              |
| Better Together                                                                                                    | for easy posting of your payroll transactions. By connecting<br>PaymentEvolution Payroll and Sage One you'll be able to |
| <ul> <li>Finalized payroll runs are posted into Sage One - making it simple to keep track of your payruns.</li> <li>Your custom chart of accounts (GL codes) can be imported into PaymentEvolution to make the integration seamless.</li> </ul> | better keep track of payroll payments, remittances and other<br>employee benefit obligations.                           |
| Keep track of your CPP, EI and other obligations - it's all recorded in Sage One.                                                                                                    |                                                                                                    |
|                                                                                                    | Business Payments<br>Sage One invoices (bills) are currently not available for                                          |
| Connect Sage One with PaymentEvolution Payroll                                                                                                    | processing electronically via Business Payments. This feature                                                           |
| It's all online, so you can work when and where you want to. Just login with your PC, MAC, tablet or mobile.                                                                                                    | is coming soon.                                                                                                    |
| Calculate vour employee payroll in just a few seconds                                                                                                    |                                                                                                    |

6. **PaymentEvolution** is offered at no charge by selecting the '**Green**' plan for up to 5 employees. *Students should Register for this option.* 

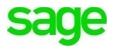

|                                                                                            | Ureen        | Business            | Business Plus           |
|--------------------------------------------------------------------------------------------|--------------|---------------------|-------------------------|
| choose your plan                                                                           | \$0 <b>~</b> | \$22<br>per month®  | \$1.50<br>per employee0 |
| Trial ©                                                                                    |              | *                   |                         |
| Full Payroll: pay runs,<br>reports, create T&/RL1,<br>create ROE, electronic<br>payslips @ | *            | ~                   | *                       |
| Custom Pay Rules 😡                                                                         |              | ~                   | ~                       |
| ustom Vacation Rules 🛛                                                                     |              | ~                   | ~                       |
| Add-ons 😡                                                                                  | *            | ~                   | ~                       |
| Your brand 🔘                                                                               |              |                     | ~                       |
| Employees @                                                                                | up to 5      | more than 5         | best for 20+            |
| Support ©                                                                                  | Online forum | Forum, Email, Phone | Forum, Email, Phone     |
| _                                                                                          | register     | register 💋          | contact                 |
|                                                                                            |              |                     |                         |

7. To select a plan other than the default offering, click **Change** from the blue menu bar.

| CREATE COMI                | PANY | PROFIL | E                 | Reg     | ister 🖺 |
|----------------------------|------|--------|-------------------|---------|---------|
| E-Mail:                    |      |        |                   |         |         |
| Company Name:              |      |        |                   |         |         |
| Password:                  |      |        | Confirm Password: |         |         |
| First Name:                |      |        | Last Name:        |         |         |
| Address Line 1:            |      |        |                   |         |         |
| Address Line 2:            |      |        |                   |         |         |
| City:                      |      |        | Province/State:   | Ontario | ٠       |
| Postal/Zip Code:           |      |        | Country:          | Canada  |         |
| Telephone Number:          |      |        |                   |         |         |
| Payroll Year:              | 2018 |        | •                 |         |         |
| Referral Email or<br>Code: |      |        |                   |         |         |

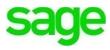

8. Accept the terms and click **Register.** You'll receive notification that a PaymentEvolution account has been created.

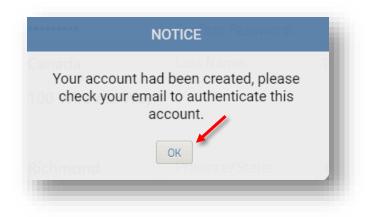

9. Navigate to your email to confirm the account.

| ate: 2018-02-06 13:24                                                                                                    | Encoding: worldwide (utf-8                        |
|----------------------------------------------------------------------------------------------------|---------------------------------------------------|
| tello Kim,                                                                                                    |                                                   |
| Thanks for registering at PaymentEvolution.com – the easier, faster way to do payroll.                                                           |                                                   |
| Your account is almost setup but we need to validate this email address first. To continue the process, ple<br>Your browser:                     | ease click on the following link or paste it into |
| nttps://secure.paymentevolution.com/payroll/authenticate.aspx?<br>sessid=aW5kaXY9U0FHRTAwMDAwMDAwMDQmZW1haWw9a2ltLnN0ZXdhcmQzLnNhZ2VAeW9wbWFpbC5 | ijb20%3d-c3ZylRuM8IM%3d                           |
| f you did not register for services from PaymentEvolution, please ignore this email. This validation email<br>se removed from our system.        | will expire shortly and your email address will   |
| f you have any questions, please reply to this message or contact us at +1 647 776 7600                                                          |                                                   |
| Thanks,<br>four PaymentEvolution team                                                                                                    |                                                   |

10. Click the validation link contained within the body of the email. Your account is now authorized:

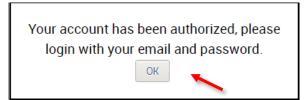

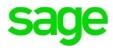

11. You will be navigated back to the **PaymentEvolution** login screen. Input your user name and password just created when setting up your **PaymentEvolution** account and click **Login**:

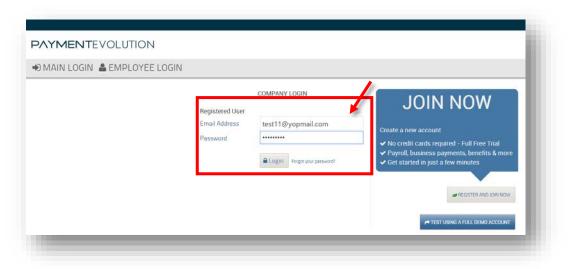

**LESSON**: Please take a moment to watch this short video, an introduction to **PaymentEvolution**: <u>https://youtu.be/kzgayY5cnls</u>

#### **PAYMENT**EVOLUTION

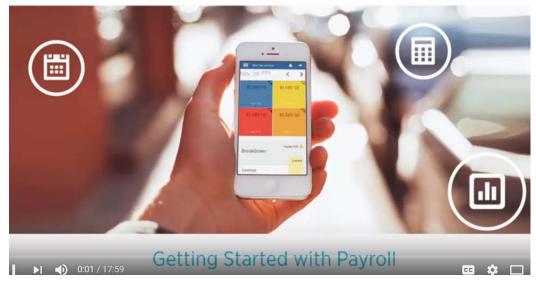

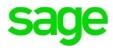

## Setting Up PaymentEvolution Company Setup

• Once your **PaymentEvolution** account has been created, you'll need to set-up the account. Begin by selecting the type of industry your business is:

|                  | Initial Setting Wizard                                                        |
|------------------|-------------------------------------------------------------------------------|
| Company Set Up   | Payroll Profile Setup Bank Set Up Finish                                      |
|                  |                                                                               |
| Industry:        | Select Industry                                                               |
|                  |                                                                               |
| This information | can be modified at any time by going to Company Profile from<br>Settings Menu |

• Since Divine Chocolates offers food services, via catering and the like, we'll select Mobile Food Services. Click **Next.** 

|                               | Initia                                                                                                    | l Setting Wizard                                           |        |      |      |
|-------------------------------|----------------------------------------------------------------------------------------------------|------------------------------------------------------------|--------|------|------|
| Company Set Up                | Payroll Profile Setup                                                                                                    | Bank Set Up                                                | Finish | 010  |      |
| Industry:<br>This information | Mobile food servit<br>Mobile food servit<br>Accommodations,<br>boarding houses<br>cant Administrative man<br>management cons<br>Advertising, public | es<br>Hotels, Rooming<br>nagement and g<br>ulting services | eneral | from |      |
| ANCEL                         |                                                                                                    |                                                            |        |      | NEXT |

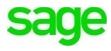

#### **Payroll Profile Setup**

- Select a **pay period frequency**, weekly, bi-monthly, quarterly etc. Divine Chocolates will pay their employees weekly. *Select: Weekly*
- Confirm the province your employees are doing business. Divine Chocolates is in Ontario.
- When Christina registered her new business with the Canada Revenue Agency she was given an HST (Harmonized Sales Tax) number for payment and reporting information. The CRA also required that she make remittance payments on a monthly basis. Select **Monthly** in the 'How often do you remit to the CRA' box. This will be different for all businesses.
- Add the 15-digit GST/HST number issued by the Canada Revenue Agency in the Payroll Number box. For sake of this course, please enter a fictitious number like 999 999 999 RE0001.
- Enter the current payroll year you're working in, select 2018.
- Lastly, chose the date you'll process your first payroll run. Divine Chocolates will process their first run on April 13, 2018. Click Next.

| Please select your default pay frequency                           | 52 -        | Weekl     | у       | •           |          |   |  |
|--------------------------------------------------------------------|-------------|-----------|---------|-------------|----------|---|--|
| Vhat is your province of employment?                               | Ontario 🔻   |           |         |             | •        |   |  |
| low often do you remit to the CRA?                                 | Mor         | Monthly • |         |             |          | • |  |
| Please enter your CRA Payroll Number                               | 999         | 999       | 998     | RP0001      | 0        |   |  |
| Vhat is your current payroll year?                                 | 2018        | 3         |         |             |          | • |  |
| What is the start date of your first pay run vith PaymentEvolution | 13-Apr-2018 |           |         |             |          |   |  |
| This information can be modified at any Setting                    |             |           | to Payr | oll Options | from the |   |  |

#### Bank Setup

• Select a bank you've currently setup to handle your business affairs from the drop-down list provided. Divine Chocolates has established an account with the Royal Bank of Canada. Enter a fictitious transit 06119 for example (5 digits) and account number 0119384 (7 digits)

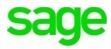

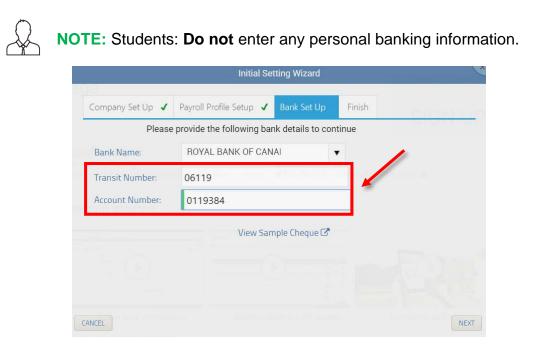

The initial set up is complete. Click **Finish**. Divine Chocolates will need to add the employees Christina has hired to process payroll.

|                       | Initial Se                          | tting Wizard    |                      |
|-----------------------|-------------------------------------|-----------------|----------------------|
| Company Set Up 🗸      | Payroll Profile Setup 🖌             | Bank Set Up 🖌   | Finish               |
|                       | Welcome to PaymentEvo               | lution Payroll! |                      |
| hank you, your organi | zation has been set up fo           | r payroll.      |                      |
| ome tips on getting s | tarted                              |                 | Arannet PDr. salve 🕹 |
| Company profile -     | complete your account p             | rofile.         |                      |
| 2 Add your employe    | ees and how they get paid           |                 | Video overview       |
| 3 Process your first  | <u>payrun</u> - it will only take a | few minutes.    |                      |
|                       |                                     |                 |                      |
| NCEL                  |                                     |                 | FINISH               |
| IVELE                 |                                     |                 | PINDIT               |

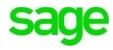

Otherwise when signing on the next time, a notification will appear that employees need to be added before you can run payroll:

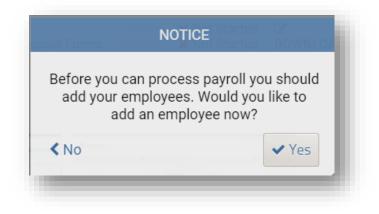

#### **Adding Employees**

• From the home screen click EMPLOYEES:

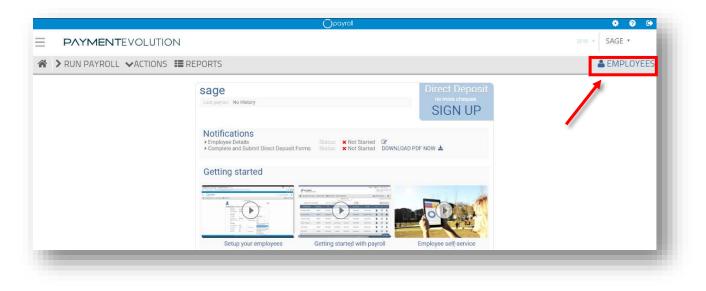

• Click Add Employee

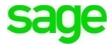

|       | YMENTEVOLUTION            |                                  | 2018 * SAGE *        |
|-------|---------------------------|----------------------------------|----------------------|
| > RUN |                           |                                  |                      |
|       | N PAYROLL VACTIONS 📰 R    | REPORTS                          | LE EMPLOYEES         |
|       |                           | EMPLOYEE LIST                    | Employee area tour 📀 |
|       | Active   All   Terminated | Search By: Employee Name  Find Q | Add Employee         |

- Begin adding all pertinent employee info. Add **Ryan Wilson** as Divine Chocolates first employee. You **must** add a SIN # and employee bank and account number to save the record.
  - Use 251 347 639 as Mr. Wilson's Social insurance number. This is a test number only. To generate other test numbers to be used during your course go to: <u>https://www.fakenamegenerator.com/social-insurancenumber.php</u> A number will be automatically generated, which you'll be asked to validate.
  - Input a fictitious Branch number (46337) and Account number (0293).

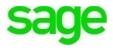

|                       |                       |                                       | Si                 |
|-----------------------|-----------------------|---------------------------------------|--------------------|
| al Information Payrol | l Details and Rules E | Benefits Deductions                   | Financial YTD      |
| Employee Information  | on:                   |                                       |                    |
| *First Name:          | Ryan                  | Middle Name:                          |                    |
| *Last Name:           | Wilson                |                                       |                    |
| *SIN (9 digits):      | 04* **9 **2           | Edit Validate SIN                     |                    |
| *Date of Birth:       | 01/01/1985            |                                       |                    |
| *Date of Hire:        | 13/03/2018            | (dd/mm/yyyy)                          |                    |
| Employee Type:        | Permanent •           | Position:                             | Candy Maker        |
| Notes:                |                       |                                       | 1                  |
| Employee Access       |                       |                                       |                    |
| Security Type:        | Employee •            | 1 UPGRADE 💋                           |                    |
| Employee Number:      |                       |                                       |                    |
| Password:             | •••••                 | Employee e-paystubs<br>paychequer.com | <b>pay</b> Chequer |
| Confirm Password:     | •••••                 |                                       |                    |

Click on **Payroll Details and Rules** tab. Add Mr. Wilson's wage rate of 20\$/per hour, GL code for payroll, etc.

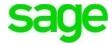

|                            |                          |       |                     |               |   | Save |
|----------------------------|--------------------------|-------|---------------------|---------------|---|------|
| ersonal Information P      | ayroll Details and Rules | 5 Ben | efits Deductions    | Financial YTD |   |      |
| Province of<br>Employment: | Ontario                  | •     |                     |               |   |      |
| Type of Employ             | ee: Salaried             | •     | Ð                   |               |   |      |
| Pay Details:               |                          |       |                     |               |   |      |
| *Pay Rate:                 | 20.00                    |       | Pay Rate Unit:      | Hourly Rate   | • |      |
| Pays Per Year:             | Weekly                   | •     | *Standard hours/w   | « 37.5        |   |      |
| Vacation Pay O<br>(\$):    | wing 0                   |       | Automatic Vacation: | Off           | • |      |
| Tax Details:               |                          |       |                     |               |   |      |
| *GL Account Co             | ode: 9060                |       |                     |               |   |      |
| *TD1 Federal:              | 11809                    |       | *TD1 Province:      | 10354         |   |      |
| Tax Exempt:                | No                       | •     | WCB Exempt:         | No            | • |      |
| El Exempt:                 | No                       | •     | CPP Exempt:         | No            | • |      |

 All employees of Divine Chocolates receive health and dental insurance. We'll need to add the employee deductions to Ryan Wilsons record file. Click on the Deductions tab:

| 1                    |              |                |          |            |               |            | Save    |
|----------------------|--------------|----------------|----------|------------|---------------|------------|---------|
| Personal Information | Payroll Deta | ails and Rules | Benefits | Deductions | Financial YTD |            |         |
|                      |              | Health Exte    | nded     | ▼ O Add    | ]             |            |         |
| Rule I               | Name         |                | \$       | %          | Value         |            | Delete  |
| [ADD A RUL           | E]           |                |          | •          |               | 0          | 圓       |
|                      | Page size    | e: 1 🔻         |          |            |               | 1 items in | 1 pages |

• Begin by adding the health deduction. From the drop-down menu, select **Health Extended** and then click **Add**.

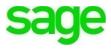

- Once the deduction appears in the line item below, select whether it's a percentage or flat dollar amount. In this case, Ryan Wilson's contribution to his health insurance is 22.40\$ every pay period. Enter 22.30\$ in the **Value** column.
- We'll do the same for his Dental insurance contribution. Select **Dental** from the drop-down menu above and input his pay period contribution of 5.60\$.

| 1                    |                |              |          |                         |               |              | Save    |
|----------------------|----------------|--------------|----------|-------------------------|---------------|--------------|---------|
| Personal Information | Payroll Detail | s and Rules  | Benefits | Deductions              | Financial YTD |              |         |
|                      |                | ife Insuranc | ce       | <ul> <li>Add</li> </ul> |               |              |         |
| Rule                 | Name           |              | \$       | %                       | Value         |              | Delete  |
| Health Exten         | ded            | /            | ۲        | •                       |               | 22.40        | 圓       |
| Dental               |                |              | ۲        | 0                       |               | 5.60         | 圓       |
|                      | Page size:     | 1 🔻          |          |                         | 2             | 2 items in ' | 1 pages |

• Lastly, to view or modify Mr. Wilsons hours, earning, deductions and a summary, click on the **Financial YTD.** 

| Personal Information    | Payroll Details and Rules | Benefits        | Deductions          | Financial YTD  |        |
|-------------------------|---------------------------|-----------------|---------------------|----------------|--------|
|                         |                           |                 |                     |                | MODIFY |
| H                       | IOURS                     |                 | (                   | OTHER DEDUCTIO | NS     |
| Regular Hours           | 0.00                      |                 | Company Pens        |                | 0.00   |
| Overtime Hours @ 1.5    | 0.00                      |                 | Extra Income T      |                |        |
| Doubletime Hours @ 2    | 0.00                      |                 |                     | 0.00           |        |
| Other Hours worked 0.00 |                           | Cont. to a RRSP |                     |                | 0.00   |
| EA                      |                           | ST              | ATUTORY DEDUC       | TIONS          |        |
| Regular Earnings 0.00   |                           |                 | Federal Tax         |                | 0.00   |
| Overtime Earnings 0.00  |                           |                 | Provincial Tax      |                | 0.00   |
| Doubletime Earnings     | 0.00                      |                 | EI                  | 0.00           |        |
| Other Hrly Earnings     | 0.00                      |                 | -                   |                |        |
| Statutory Holiday       | 0.00                      |                 | Canada Pensio       | n Plan         | 0.00   |
| Sick day                | 0.00                      |                 | Quebec Pension Plan |                |        |
| Personal day            | 0.00                      |                 | Quebec QPIP         |                |        |
| Shift Premium           | 0.00                      |                 |                     | 0.0.0          |        |
| Other Earnings          | 0.00                      |                 | SUMMARY             |                | 0.00   |
| Other Non-Taxable       | 0.00                      |                 | Insurable Earni     | -              | 0.00   |
| Vacation                | 0.00                      |                 | Vacation Balan      | ce             | 0.00   |
| Commission              | 0.00                      |                 | Total Taxable G     | r055           | 0.00   |
|                         |                           |                 | Total(Non - Tax     | (ablo)         | 0.00   |

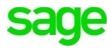

Once done, click **Save!** You've just added your first employee. Mr. Wilsons record now appears as a line item on the dashboard.

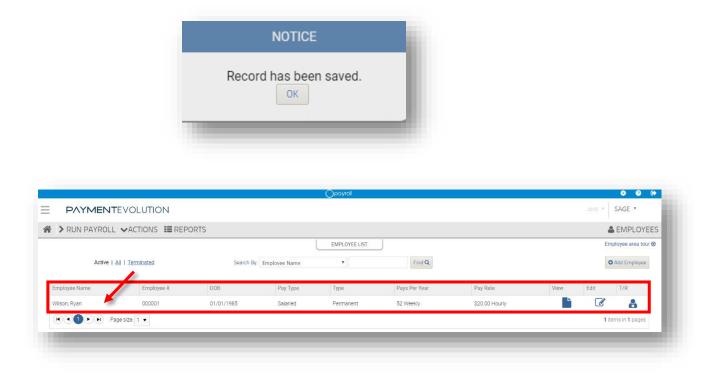

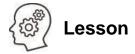

Divine Chocolates has two employees. We've just added the first, Ryan Wilson to payroll. Now add the second employee, Trista Sullivan. She will manage Accounting in Christina's absence and have additional responsibilities. She will be paid 25\$ per hour. Generate a fictitious SIN number and bank account and click save once done.

#### **Running Payroll**

It's Friday and it's time for Christina to generate her first payroll run for her employees. Navigate to **PaymentEvolution:** 

• Click **Run Payroll** from the menu bar at the top. Be sure to select the correct **Pay Cycle**, in this case, Divine Chocolates runs **Weekly.** 

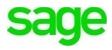

|                  |                                                                                                    |                                               | 2015 Y SAGE * |
|------------------|----------------------------------------------------------------------------------------------------|-----------------------------------------------|---------------|
| RUN PAYROLL      |                                                                                                    |                                               | LE EMPLOYEES  |
| SELECT PAY CYCLE | CALCULATE REVIEW PAYMENTS SUMMAR<br>Payment date 0 13-Apr-2018<br>Payroll Type • Regular © Special |                                               |               |
|                  | Pay cycle From.<br>52 - Weekly 13-Apr-2018<br>(dd-mmm-yyyd                                         | To:<br>13-Apr-2018<br>Idd-minn yyyl<br>Submit |               |

• If all employee information is correct, put a check mark in the box for each employee approval and click **Approve.** 

| SELECT PAY CY | CLE SALARIES TIMESHEETS C | ALCULATE ) REVIEW | > payments > summary > |       |       |          |          |          |
|---------------|---------------------------|-------------------|------------------------|-------|-------|----------|----------|----------|
| PROVE         | DELETE                    | 1                 |                        |       |       | Nar      | ne or ID | SEARCH Q |
| . # <b>1</b>  | Employee Name             | ID                | Earnings Type          | Hours | Rate  | Total    | Save     | Add+     |
| 2 1           | Wilson, Ryan              | 000001            | Regular Hours •        | 37.50 | 20.00 | \$750.00 |          | 0        |

• Click **Calculate** to calculate deductions and see employee net payment:

| Employee:           | -ALL EMPLOYEES- | v           | V            | IEW JOURNAL      |         |
|---------------------|-----------------|-------------|--------------|------------------|---------|
|                     |                 | Tatal Usua  | Tatal Occurs | Tatal Daduations | Net Dev |
| Employee            | ID              | Total Hours | Total Gross  | Total Deductions | Net Pay |
| <u>Wilson, Ryan</u> | 000001          | 37.50       | 750.00       | 148.43           | 601.57  |

• **Payment Journals** can be viewed here as well by clicking **View Journal**:

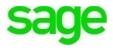

| Employee Number      | 000001   | Total    |  |
|----------------------|----------|----------|--|
| Last Name            | WILSON   |          |  |
| First Name           | RYAN     |          |  |
| Basic Pay Rate       | \$20.00  |          |  |
| == HOURS ==          |          |          |  |
| Regular Hours        | 37.5     | 37.5     |  |
| Total Hours          | 37.5     | 37.5     |  |
| == EARNINGS ==       |          |          |  |
| Regular Earnings     | \$750.00 | \$750.00 |  |
| Total Earnings       | \$750.00 | \$750.00 |  |
| == DEDUCTIONS ==     |          |          |  |
| Federal Tax          | \$68.05  | \$68.05  |  |
| Provincial Tax       | \$34.14  | \$34.14  |  |
| EI                   | \$12.45  | \$12.45  |  |
| Canada Pension Plan  | \$33.79  | \$33.79  |  |
| Total Deductions     | \$148.43 | \$148.43 |  |
| Insurable Earnings   | \$750.00 | \$750.00 |  |
| Total Taxable Income | \$750.00 | \$750.00 |  |
| Net Pay              | \$601.57 | \$601.57 |  |
| == OTHER ==          |          |          |  |
| Vacation Earned      | \$0.00   | \$0.00   |  |

• Electronic payments must be set for the **next** business day. Be sure to adjust the date accordingly. Direct Deposit requires a form to be filled out for purposes of this course, we'll select **cheque** as the payroll payment type from within the drop-down menu. To finish this payroll, click on **Payments**, scroll to the bottom and click **Finish This Pay Run**:

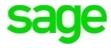

|                         | ssing / Cheque Date:<br>ment/Cheque Number: | 1                    | 3-Apr-2018 📖<br>000001 |         |
|-------------------------|---------------------------------------------|----------------------|------------------------|---------|
| onfirm paym<br>Employee | ents<br>Payments:                           |                      |                        |         |
| No.                     | Name                                        | Payment Type         | Net Pay                | Slip No |
| 000001                  | <u>Wilson, Ryan</u>                         | Bank 🔻               | \$601.57               | 000001  |
| 1                       |                                             |                      |                        |         |
| Gross wa<br>Net         | ges                                         | \$750.00<br>\$601.57 |                        |         |
| Employe<br>Statutory    | e Deductions:                               | \$148.43             |                        |         |
| Employe<br>EI<br>CPP    | r Contributions:                            | \$17.43<br>\$33.79   |                        |         |
| Total (est              | imated)                                     | \$801.22             |                        |         |

 Divine Chocolates will be asked to authorize and submit the pay run. By clicking, Yes, Authorize the employee will receive a payslip notification:

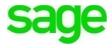

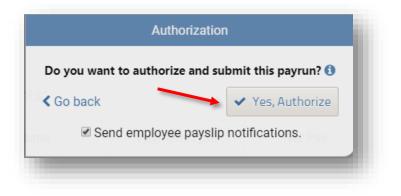

• Divine Chocolates has completed it's first pay run. Ryan Wilson's info now appears in summary form on the **PaymentEvolution** summary screen:

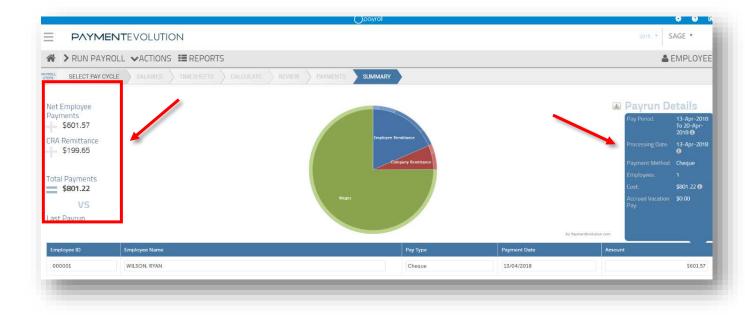

## Integrating Accounting and Payment Evolution

We've just created a PaymentEvolution account for Christina to run Payroll. Now we need to integrate **PaymentEvolution** with **Accounting**.

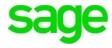

From within PaymentEvolution, navigate to the wheel in the top right-hand corner and click Add-Ons.

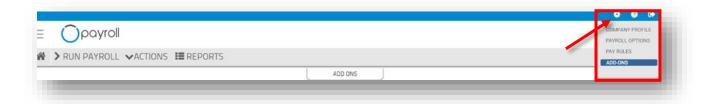

• Scroll down to Sage One (Accounting) from the Accounting tab:

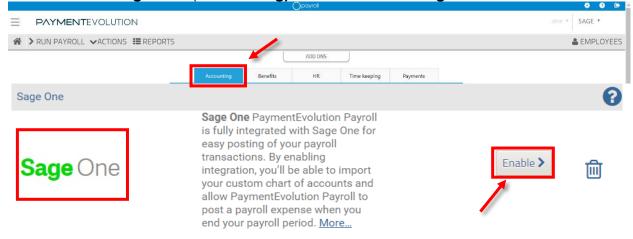

- Click Enable
- Accounting will launch a country selection. Since Divine Chocolates is located in Canada, select Canada.

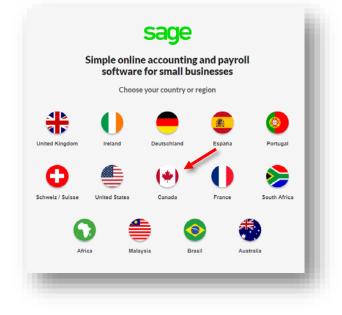

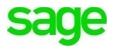

 From the sign in screen, enter your Sage user name and password and click Log In:

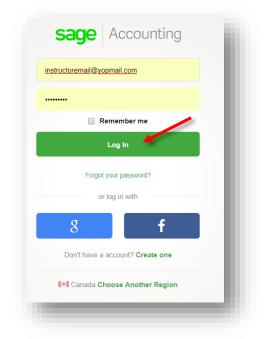

• A notification will appear that **PaymentEvolution** would like to access your Accounting data. To integrate click **Allow:** 

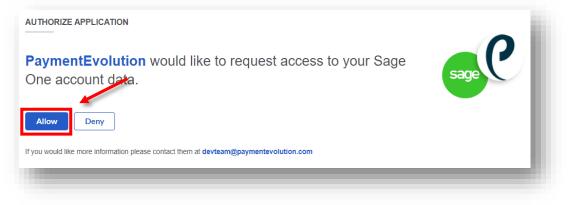

• Once connected, **PaymentEvolution** will display the following notification:

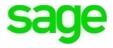

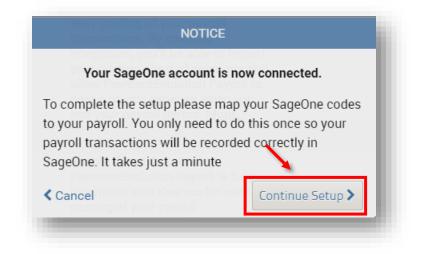

- Click Continue Setup
- Divine Chocolates will map their GL codes and click **Save**:

|                                       | _         |        |                |            | Save                        |
|---------------------------------------|-----------|--------|----------------|------------|-----------------------------|
| system Options G                      | /L Cheque | Layout | Payroll Securi | ty         |                             |
|                                       |           |        |                | Use GIFI ( | Codes                       |
|                                       |           |        | (              |            |                             |
| Your Sage One ac<br>default mapping I |           |        |                |            | Sage One                    |
| adjustments and                       |           |        |                |            |                             |
| ASSETS                                | EXISTING  | Debit  |                |            | Credit                      |
| Bank                                  | 1002      | Chequ  | ing (1050)     | •          |                             |
| LIABILITIES                           |           |        |                |            |                             |
| Payroll Clearing                      | 2624      |        |                |            |                             |
|                                       |           |        |                |            | <no mapping=""></no>        |
| Federal Tax                           | 2628      |        |                |            |                             |
|                                       |           |        |                |            | Federal Income Tax Payabl 🔻 |
| Provincial Tax                        | 2628      |        |                |            | <pre>cno mapping&gt;</pre>  |
|                                       |           |        |                |            | <no mapping=""></no>        |
| El                                    | 2627      |        |                |            | El Payable (2180)           |
|                                       |           |        |                |            | El Payable (2160)           |
| Co Portion El                         | 2627      |        |                |            | El Pavable (2180)           |
|                                       |           |        |                |            | El Payable (2180)           |
| Canada Pension                        | 2627      |        |                |            |                             |

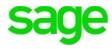

#### **Confirmation of Integration**

 To confirm your Accounting account has been successfully integrated with PaymentEvolution, sign in to Accounting. From the menu bar, navigate to the settings wheel:

| Accounting + | A 1 | · 🔶     |
|--------------|-----|---------|
|              | s   | ettings |
|              |     |         |
|              |     |         |
|              |     |         |

• From Settings Overview, select Third Party Access:

| Sage Accounting - |                                              |                                                               |
|-------------------|----------------------------------------------|---------------------------------------------------------------|
| Settings Overview |                                              |                                                               |
| MY PROFILE        | Your information<br>Update your name         | Business information<br>Update your business name and address |
|                   | Your subscriptions Manage your subscriptions | User management<br>Add or edit user access to your business   |
|                   | Third Party Access                           |                                                               |
|                   |                                              |                                                               |

• **PaymentEvolution** will appear in your list of integrations:

| sag  | Accounting +      | A # 4                                                            | G |
|------|-------------------|------------------------------------------------------------------|---|
| Clie | ent applications  |                                                                  |   |
|      | Name              | Homepage                                                         |   |
|      | Sage Intelligence | https://sageoneukionlinereportdesigner_enertheliligencecloud.com |   |
| 窗    | enge mengenes     |                                                                  |   |

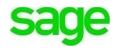

#### **Payroll Reports**

**PaymentEvolution** provides a graphical view of all reports within **Accountant Reports** section.

- Click anywhere on the graph to go explore in further detail and based on the chosen time period.
- Click any category of reports to view specific reports about the student company.

| ne Antonina by Castern                                                                      | Account Listing                                                                                                    | Time Activities its Contern                                                                                | Reconciliation Reports                                                                                                    |
|---------------------------------------------------------------------------------------------|----------------------------------------------------------------------------------------------------|----------------------------------------------------------------------------------------------------|----------------------------------------------------------------------------------------------------|
| All Annual Stations                                                                         | Provides the name, type, and balance for each account listed in your<br>Chart of Accounts.                                                       | Autoria line Engliques<br>Autoria line Engliques<br>Auty's Bire Banchury<br>20022011 Destroy Line          | Lists all reconciliations you've completed and provides links to the<br>individual reconciliation reports.                               |
| at he key's Riel Banchas                                                                    | Run   Customize                                                                                                    | Total for Anyly Bird Bancha                                                                                | Run                                                                                                    |
|                                                                                             | Trial Balance                                                                                                    |                                                                                                    | Adjusted Trial Balance (Accountants Only)                                                                                                |
| na Antivities by Content<br>Antig Sale Englished<br>of Birt Benchary<br>MCG217 Reprint Sale | This report summarizes the debit and credit balances of each account<br>on your chart of accounts during a period of time.                       | Thes Autorities by Contern<br>Autority Date: Englisher<br>Anglis Bird Banchany<br>Institution Database Rom | This report summarizes the debit and credit balances, including<br>adjusting entries, of each account on your chart of accounts during a |
| at the steep's Bird Sanctus                                                                 | Run   Customize                                                                                                    | Team for desp's live famous                                                                                | period of time. Run Customize                                                                                                    |
|                                                                                             | Journal                                                                                                    |                                                                                                    | Adjusting Journal Entries (Accountants Only)                                                                                             |
| na Agliebas by Gaman<br>ning San Englisper<br>y's Birk Bernhamy<br>DUSELT Bagnet San        | This report breaks down every transaction during a period of time into<br>debits and credits and displays them chronologically. Transaction List | Trice Activities by Gastern<br>Autority Date: Employee<br>Angle Brit Belocusty<br>2020/0211 Stephen Rule   | This is a list of journal entries during a period of time that have the<br>"Adjusting" checkbox checked.                                 |
| at the Analy's Bird Services                                                                | by Date also lists transactions chronologically, but not as debits and<br>credits.                                                               | Teacher Anny's Bolt Banchae                                                                                | Run   Customize                                                                                                    |
|                                                                                             | Run Customize                                                                                                    |                                                                                                    |                                                                                                    |
| Profit & Loss                                                                               | Profit & Loss                                                                                                    | PottikLos                                                                                                  | Profit & Loss Comparison (Accountants Only)                                                                                              |
| ne data<br>Ref 426.5<br>Refuelte<br>Montratus 852.3<br>In Consulta-                         | Shows money you earned (income) and money you spent (expenses)<br>so you can see how profitable you are. Also called an income<br>statement      | tates<br>Later 402.3<br>Gestaates<br>Sdoctroom MIE.3<br>Tee Groenates MIE.3                                | Shows a year-over-year comparison of income and expenses.<br>Run   Customize                                                             |
| TURK3                                                                                       | Run   Customize                                                                                                    | the hopes T2386.3                                                                                          |                                                                                                    |

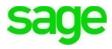

Check Your Knowledge

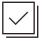

Answer the following questions about the material covered in this lesson.

#### **Short Answer**

Write a short answer to the question below.

1. To confirm your **Accounting** account has been successfully integrated with **PaymentEvolution**, sign in to **Accounting**. From the menu bar, navigate to:

Mark the correct answer(s) to the question below.

- 2. As businesses grow, **Accounting** has the ability to grow with a company due to a wide variety of connected apps through \_\_\_\_\_\_.
  - A. \_\_\_\_\_ iTunes
  - B. \_\_\_\_ Google Play
  - C. \_\_\_\_ Facebook
  - D. \_\_\_\_\_ Sage Marketplace
- 3. Features of PaymentEvolution include:
  - A. \_\_\_\_\_ Integrates with Accounting through Sage Marketplace
  - B. \_\_\_\_\_ Offers direct deposit
  - C. \_\_\_\_\_ Cloud Payroll offering fast, precise payroll calculations
  - D. \_\_\_\_\_ Payroll that requires software to be installed to your desktop
- 4. After a **PaymentEvolution** account is created, the company needs to setup their account. What information is part of setting of the company payment profile:
  - A. \_\_\_\_\_ Pay Frequency; weekly, bi-monthly, quarterly, etc.
  - B. \_\_\_\_\_ End date of first pay run
  - C. \_\_\_\_\_ Province of employment and current payroll year
  - D. \_\_\_\_\_ How often the company will remit to the CRA/15-digit GST/HST number
- 5. Once the initial set up of **PaymentEvolution** is complete, your company will need to add \_\_\_\_\_\_ in order to process payroll.
  - A. \_\_\_\_\_ An order for cheques
  - B. \_\_\_\_\_ Accounts Start Date and Year End Lockdown Date
  - C. \_\_\_\_ Employees
  - D. \_\_\_\_\_ Previous years CRA returns

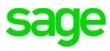

- 6. True or False: Enter 'T' for True or 'F' for False for each of the affirmations below.
  - \_\_\_\_\_ Industry Type is required as part of Company Setup
  - You **must** add a SIN # and employee bank and account number to save the employee record within PaymentEvolution to run payroll
  - \_\_\_\_\_ Electronic payments can be set for the same business day

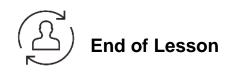

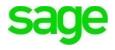

#### Please note:

Every effort has been made to ensure that the information provided in this educational series is accurate, up-to-date, and complete, but no guarantee is made to that effect. URLs and additional resources 'Beyond the Classroom' are continuously changing. Because the software is customizable in a number of ways, the language used in this guide may be different from what you 'see' when you work with your company's data file(s).

©Sage Software 2018. No part of this document may be copied, photocopied, reproduced, translated or reduced to any electronic medium or machine-readable form, in whole or in part in any manner without the permission of ©Sage Software. Any other reproduction in any form without the permission of ©Sage Software is prohibited. All educational materials contained on this site are protected by United States copyright law and may not be reproduced, distributed, transmitted, displayed, published or broadcast without the prior written permission of ©Sage Software.

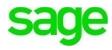